# Maintenance Kit Installation Instructions HP LaserJet 4000 & 4050

The following parts are included in your Maintenance Kit – C4118-69001

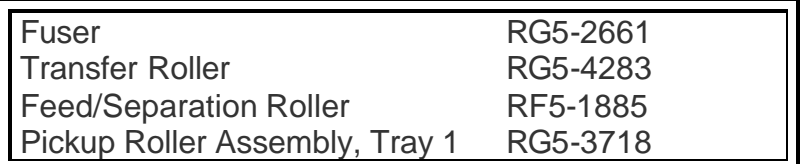

## \* \*\* ATTENTION \*\*\*

**Turn off printer, unplug, and allow it to sit for 30 minutes before performing any of these maintenance procedures.**

Manufacturer suggests replaced approximately every 200,000 Pages

Required tools

- · Phillips #2 screwdriver
- · Flat-blade screwdriver

Fuser Removal & Installation: Removal:

- 1) Turn the printer off and unplug.
- 2) Remove the duplexer if installed. If not installed, remove the two duplexer slot covers by pulling away from the first. Figure 1: Removing the left and right duplex connector covers.
- 3) Turn the printer so the rear cover faces forward. Open and extend the rear output bin. Figure 2: Removing the rear cover/rear output bin.
- 4) Flex the tray slightly to remove one side at a time. See Figure 2

5) Loosen the two screws in the fuser assembly. Figure 3: Loosening the captive screws for the fuser.

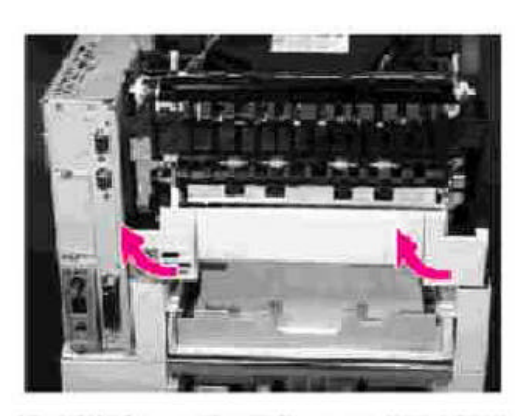

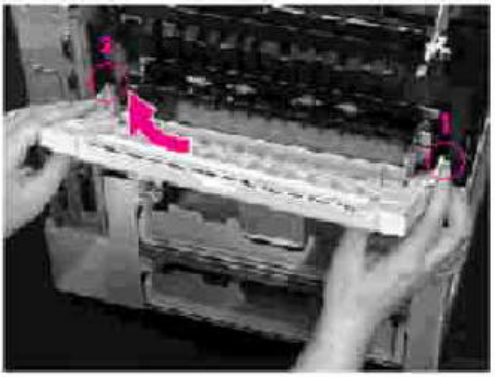

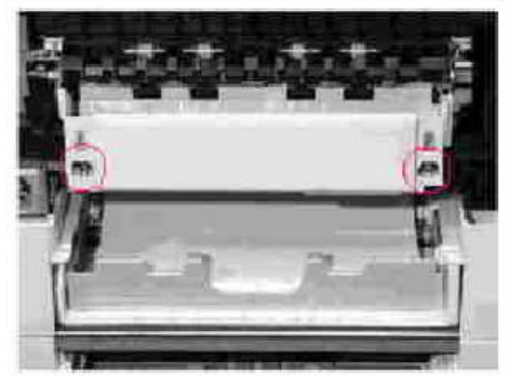

6) Grasp the sides of the fuser assembly and pull it out of the printer. When removing the fuser, the plastic cover can come off with the fuser remaining in the printer.

Installation:

- 1) Install the new fuser assembly by aligning the left side first. Push the fuser assembly into the printer until the two tabs on both sides of the fuser assembly press against the plastic on the printer.
- 2) Replace the two screws. Turn the screws counterclockwise until they click, then turn the screws clockwise to tighten.
- 3) Replace the tray, inserting one side at a time.
- 4) Replace the duplexer slot covers or the duplexer.

#### **\*\*\*\*CAUTION\*\*\*\***

**Do not touch the new transfer roller with your bare hands; oils from skin on the transfer roller can cause print quality defects.**

Transfer Removal & Installation:

- 1) Turn the printer so the front is facing forward. Figure 4: Removing the transfer roller
- 2) Open the top-cover and remove the toner cartridge. The transfer roller is underneath the toner cartridge.
- 3) Using a flat-blade screwdriver, pry the right end of the metal shaft out of place, then the left end. When the transfer roller is replaced, make sure the black collar is oriented properly, with the open end down.

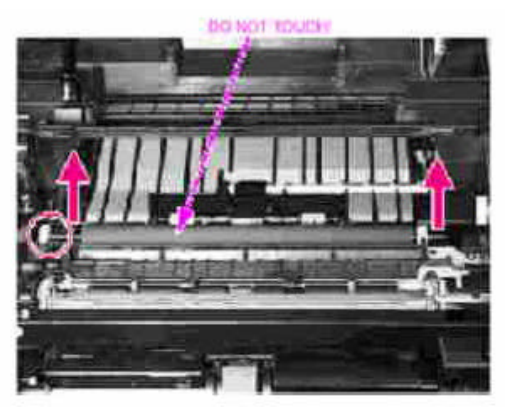

Pickup Roller Tray 1 Removal & Installation:

- 1) With the top cover still open, open tray 1 and locate the roller. The tray 1 pickup roller is in the center of the tray 1 pickup assembly.
- 2) Grasp the envelope entrance cover and pull it straight away from the printer.
- 3) Pry open the blue latch on the roller.
- 4) Lift the roller out.
- 5) To replace the roller, make sure the pin in the roller lines up with the hole in the shaft. Figure 5: Detail of the pickup roller tray 1.

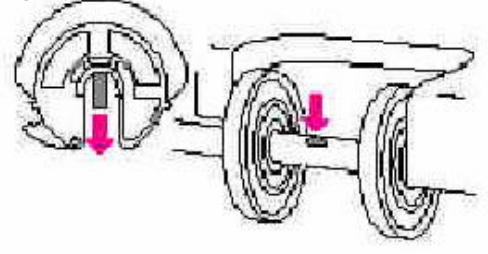

Separation Rollers Removal & Installation:

1) Remove the tray. Open the door on the left, inside the front of the tray. Note: Remove and replace the separation rollers and feed rollers on all trays except Tray 1. The separation rollers are inside the paper trays. Figure 6: Removing the separation rollers.

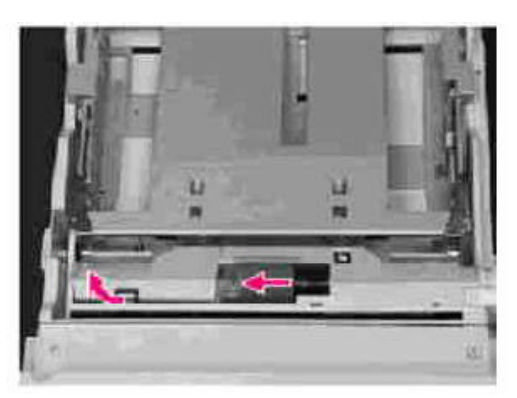

- 2) Release the latch and lift the cover inside the tray.
- 3) Pinch the release at the left side of the roller and slide it off the shaft.
- 4) Replace the new roller by sliding it on the shaft. Replace the cover. Be sure that the roller slides on fully and click into place. Be sure to close the cover completely by pressing until it snaps into place.

#### Feed Rollers Removal & Installation:

- 1) Move the printer to the edge of the work area for access to the feed roller area. The following procedure is the same for all HP LaserJet 4000 series printers; there are two rollers for the LaserJet 4000t and 4000tn and one roller for the LaserJet 4000 and 4000n. Figure 7: Removing the paper feed rollers. (4000t & 4000tn shown)
- 2) Remove the tray from the feeder. The paper feed rollers are inside the feeder.
- 3) Pinch the release at the left side of the roller and slide it off the shaft.
- 4) Line up the new roller with the flat part of the axle. Slide the roller onto the axle and rotate until it locks into place.

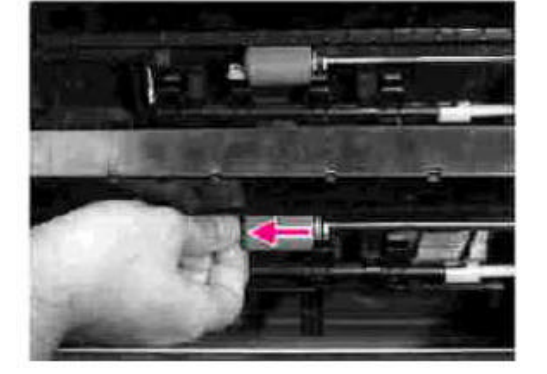

### Resetting the Maintenance Page Count:

- When all of the previous steps are complete, reset the maintenance page count.
- 1) Press and hold down the left side of the ITEM and VALUE buttons on the control panel while turning the printer on. The printer will not reset properly if the ITEM and Value buttons are hold down on the right side.
- 2) RESET MAINT COUNT appears in the display, followed by INITIALIZING. After a few seconds, READY will appear in the display. At this point, the printer's maintenance count has been reset.